#### Attaching Documents Module 7

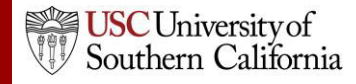

#### **Objectives**

In this module you will learn how to:

- Attach documents to your grant proposal
- Follow Grants.gov and NIH attachment guidelines
- Attach your Research Plan using the "Exploder"
- Attach Letters of Support
- View proposal forms and attachments in PDF format

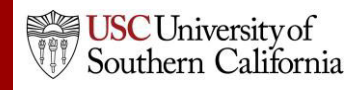

#### Commonly Required Attachments

• PHS 398 attachments for NIH and other PHS agencies only

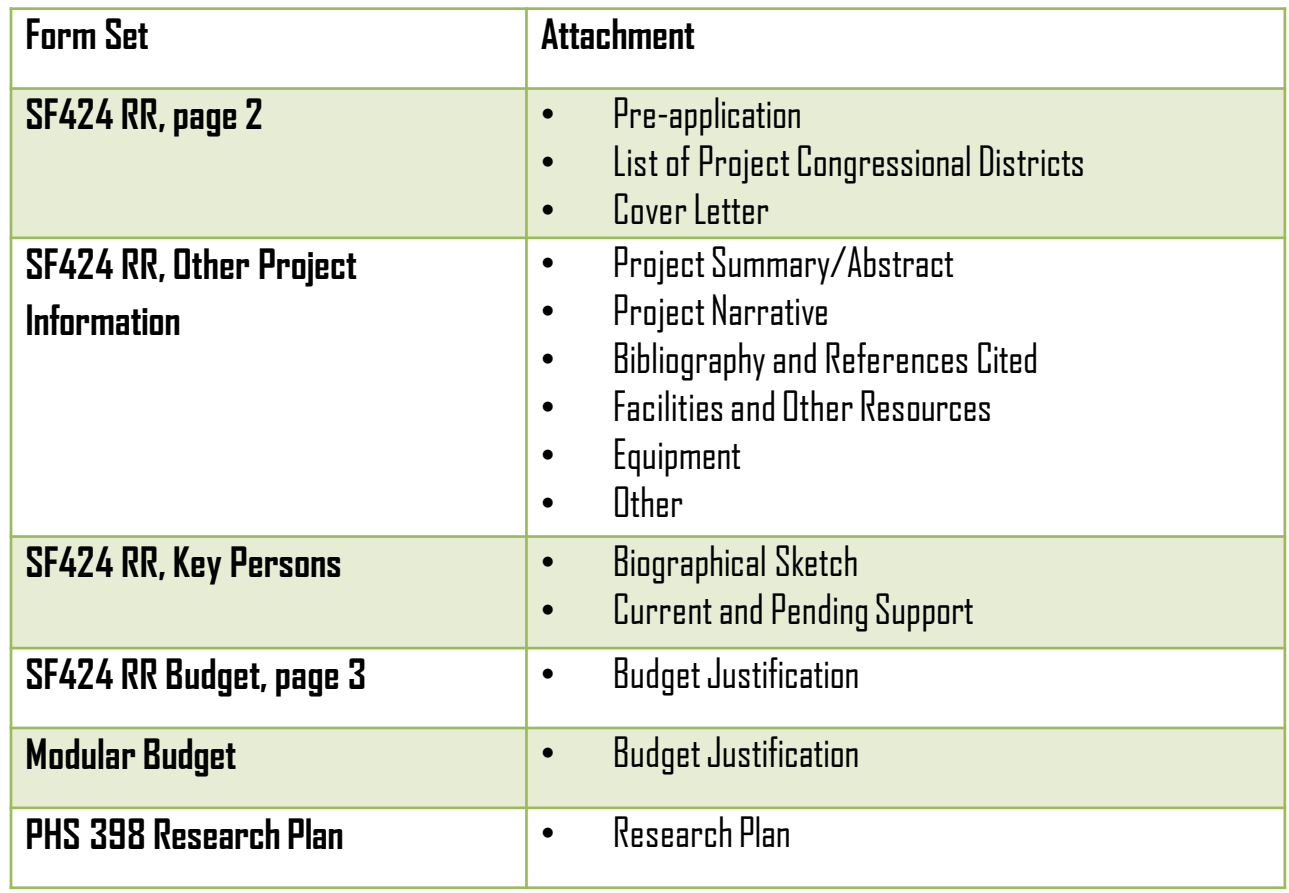

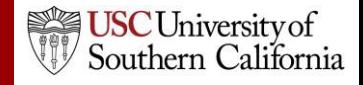

# Attaching Documents

- 1. Locate the appropriate page of the form you need to attach the document to.
- 2. Locate the attachment point by the label. Current & Pending Support is shown below.
- 3. Click **Add Attachment**.

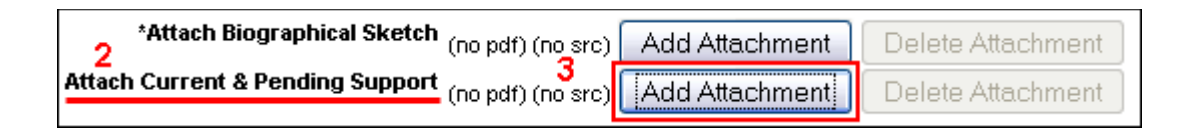

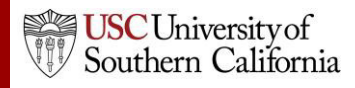

#### Attaching Documents

- 4. In the **Upload Attachment** popup, click **Browse** next to the **PDF file** slot.
- 5. Select the PDF file in the file browser and click **Open**.

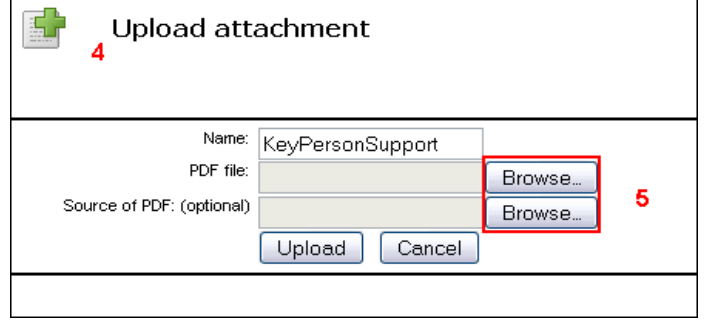

- PDF is required and will be submitted to Grants.gov.
- Cayuse S2S cannot submit non-PDF files.
- 6. If desired, do the same for the Source file (e.g. Word format).
	- Source file is not required, but makes it easy to change the file if modifications are needed.

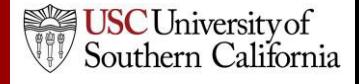

# Attaching Documents

7. Once you've added the desired file(s), click **Upload**.

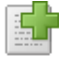

#### **Upload attachment**

After uploading, please view the uploaded attachment to verify its correctness.

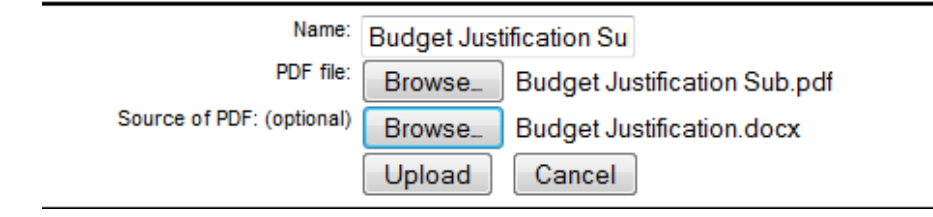

8. The files have been uploaded when **PDF** (and **SRC** if you included a source file) are blue links.

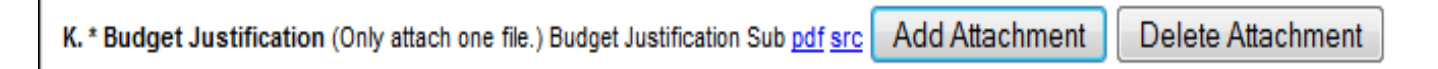

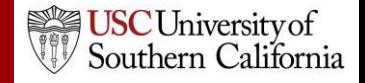

## PDF Attachment Guidelines

Grants.gov and NIH both maintain guidelines on successfully submitting PDF attachments.

- Convert 'active' form field PDFs to 'flat' (static) PDFs using a PDF converter.
- Names should be less than 50 characters.
- Create PDFs using creation software, not by scanning a printed document.
- Disable any security features in the document.
- Do not include stamps or annotations.
- Make sure your page size is 8.5" x 11" letter (do not use A4). These guidelines apply to most opportunities, but always verify your FOA instructions if you have any questions.

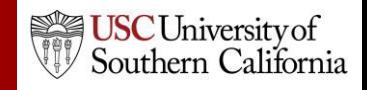

#### Attaching the Research Plan

The Research Plan can be attached manually using the previous steps, but Cayuse S2S also allows you to upload just one document and get all your attachments in the right place!

- 1. Create a properly formatted Research Plan.
	- See the SF 424 R&R Application Guide for NIH for details.
- 2. Insert a page break at each section header (e.g. Introduction, Specific Aims).
- 3. Create a PDF of your Research Plan file using the PDF creation software of your choice.

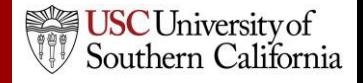

#### Using the "Exploder"

- 4. Navigate to the PHS 398 Research Plan form of your proposal. www.communication.com/<br>Expressions and Budget Attachment
	- **PHS 398 Cover Page Supplement** 1 2 **PHS 398 Research Plan** Targeted/Planned Enrollment Tab
- 5. Upload your Research Plan PDF file to the **0. Composite PDF** slot.

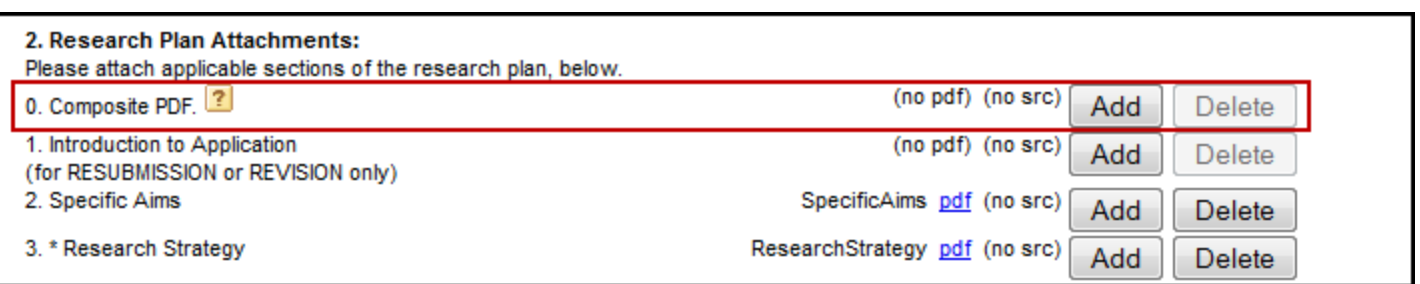

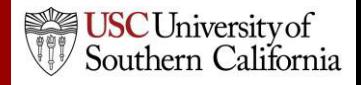

#### Using the "Exploder"

- 5. You should see that the division of the file has been successful.
- 6. Your attachment points will have PDF attachments associated with them.

Breaking apart the research plan succeeded:

Bookmarks Added to PDF:

Specific Aims **Research Strategy Progress Report Publication List Protection of Human Subiects** Inclusion of Women and Minorities **Inclusion of Children** Vertebrate Animals Select Agent Research Multiple PD/PI Leadership Plan Consortium/Contractual Arrangements Resource Sharing Plan(s) **Bibliography & References Cited** 

The following recognized bookmarks were found and used to create the associated research plan sections:

#### $Pg$ Title

- $\mathbf{1}$ **Specific Aims**
- **Research Strategy** 2
- **Progress Report Publication List** 3
- 4 **Protection of Human Subjects**
- 5 Inclusion of Women and Minorities
- 6 **Inclusion of Children**
- $7^{\circ}$ **Vertebrate Animals**
- 8 Select Agent Research
- 9 Multiple PD/PI Leadership Plan
- Consortium/Contractual Arrangements 10
- Resource Sharing Plan(s) 11
- $12$ Bibliography & References Cited

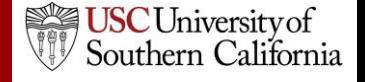

## Attaching Letters of Support

• Cayuse S2S offers an Append function to put several letters of support together without bundling.

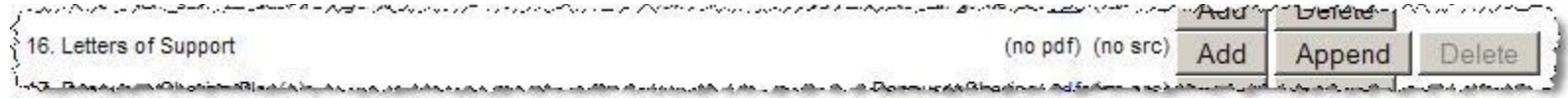

- Use the **Add** button to add the first letter.
- For subsequent letters, use the **Append** button.
	- A source file cannot be added for additional letters.
- Selecting **Delete** will delete all items.

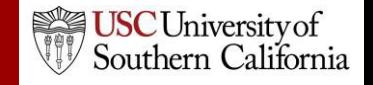

#### Viewing Proposals in PDF Format

You can generate a PDF to see how your proposal looks at any time.

- 1. Click the printer icon  $\Box$  at the top right.
- 2. Check any form you want to print. You can select as many or as few forms as you need.
- 3. If you want to see the attachments to the form as well, check **Include any attachments**.
- 4. Click **Generate PDF**. Save or print the generated file.

**Generate PDF** SF424 RR RR Performance Sites RR Other Project Information RR Key Persons RR Budget PHS 398 Modular Budget RR Subaward Budget Attachment PHS 398 Cover Page Supplement Generate PDF PHS 398 Research Plan V PHS 398 Checklist Cancel PHS 398 Cover Letter Proposal Summary select all | unselect all | select included forms

Include any attachments Include Subaward Proposals

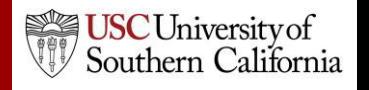